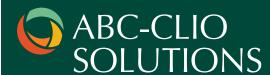

## **CLIOview Quick Reference Guide**

CLIOview is a statistical tool that enables Solutions users to easily retrieve, compare, contrast and graph data as well as key facts and statistics.

## **Getting Started:**

- To utilize CLIOview, simply click on the **CLIOview** link on the homepage of the World Geography, United States Geography, American Government, or World Religions database.
  - Note: CLIOview can also be accessed from the left-hand navigation bar of each war within the World at War database.
- Select the items that you want to explore in more detail by clicking on them in the box on the left side
  of the screen and then clicking on Add.
  - Notice that the item moves to the box on the right side of the screen once it has been selected.
- Once all desired items have been selected, click on **Submit**.

## **Choosing Your Categories:**

- Use the drop-down menus to select up to three categories for comparison.
- Click on Submit to see the results.
- If you want to change the categories, you can do so and click **Submit** again.
- Notice the Print Display Options links. These allow you to print displayed CLIOview information in the format that best fits your needs.

## **Graphing Your Results:**

- When you have retrieved the desired categorical information, click on the **Graph Results** link.
- Select which category's statistics to graph.
- Select the **style** of the graph.
- Select the items to include on the graph.
- Click Submit.

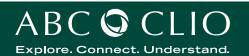